Després de l'atac informàtic cal haver generat un nou password per accedir als aplicatius UAB. Si encara no ho heu fet, aneu al pas 1. Si ja ho heu fet, podeu anar directament al pas 2.

## Pas 1

Per recuperar el vostre número d'usuari i generar una contrasenya heu d'anar a https://oim.uab.es/opwd/email i indicar l'adreça de correu electrònic personal que ens vau donar en el moment de fer l'alta com a director/a extern/a:

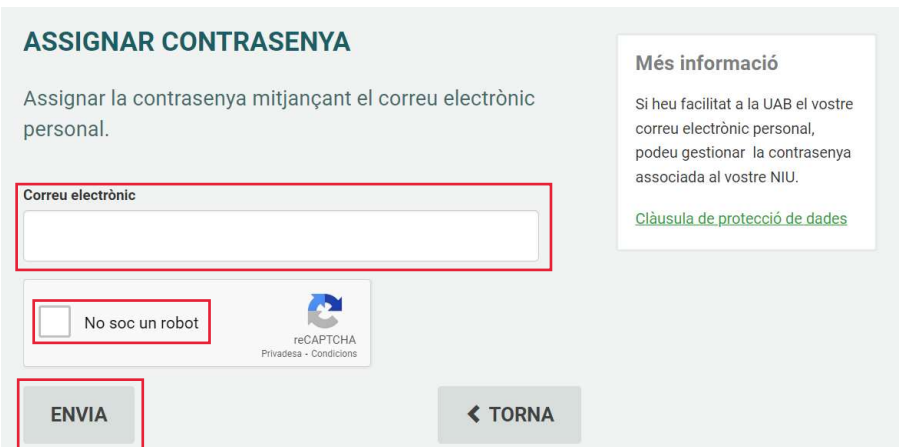

El sistema enviarà el número de NIU i una clau OTP a l'adreça electrònica que hagueu indicat (si apareix el missatge "el vostre correu no és al sistema, contacteu amb ed.intranet@uab.cat):

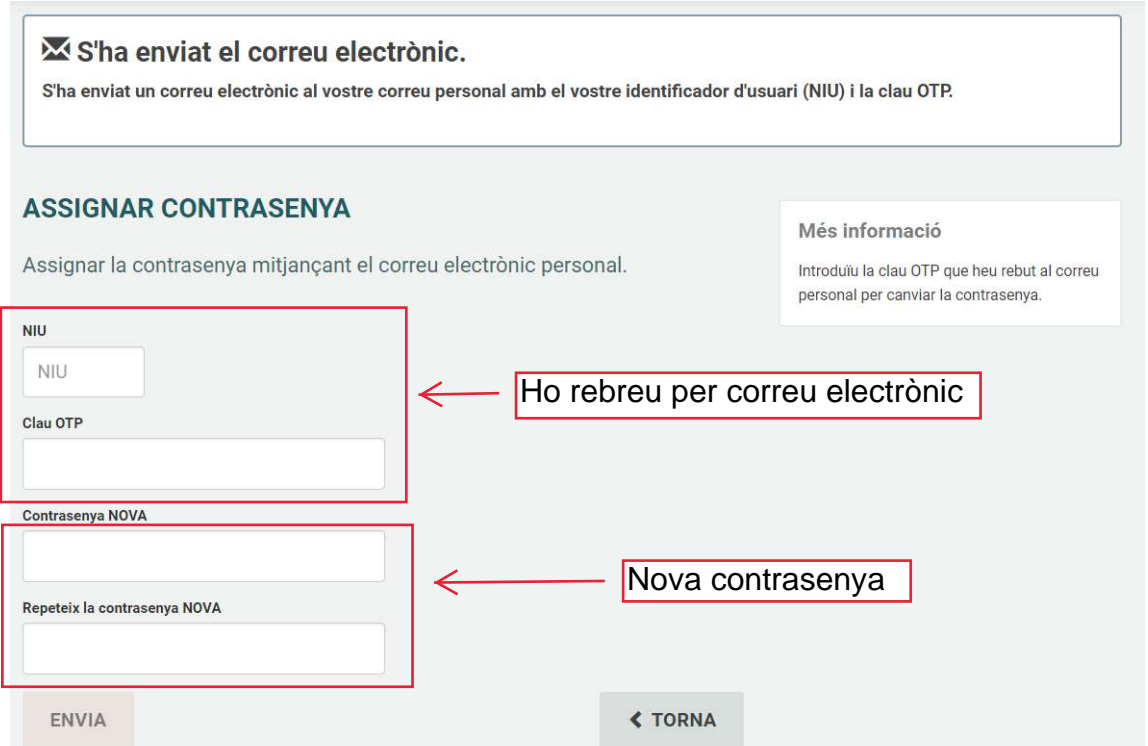

Quan hagueu completat totes les dades, aneu a "enviar" i el sistema confirmarà que la contrasenya s'ha generat correctament.

## Pas 2

Un cop generada la contrasenya, podreu accedir a Sigma-CDS des de la web https://sia.uab.es/

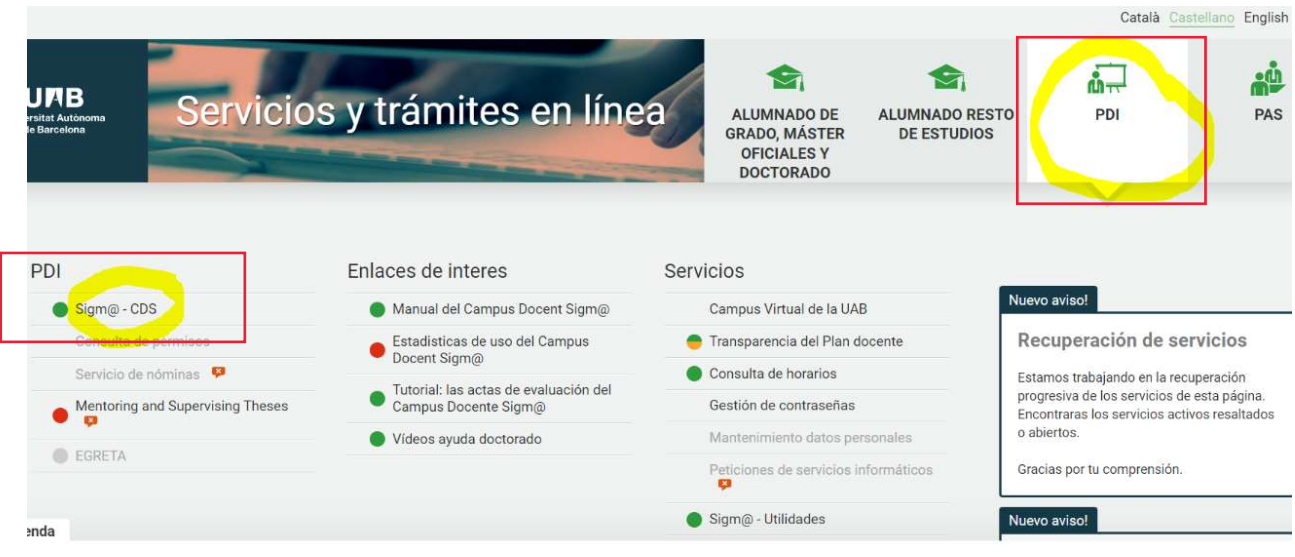

La primera pantalla que us apareixerà és aquesta. Haureu de clicar "identifica't amb el teu compte UAB":

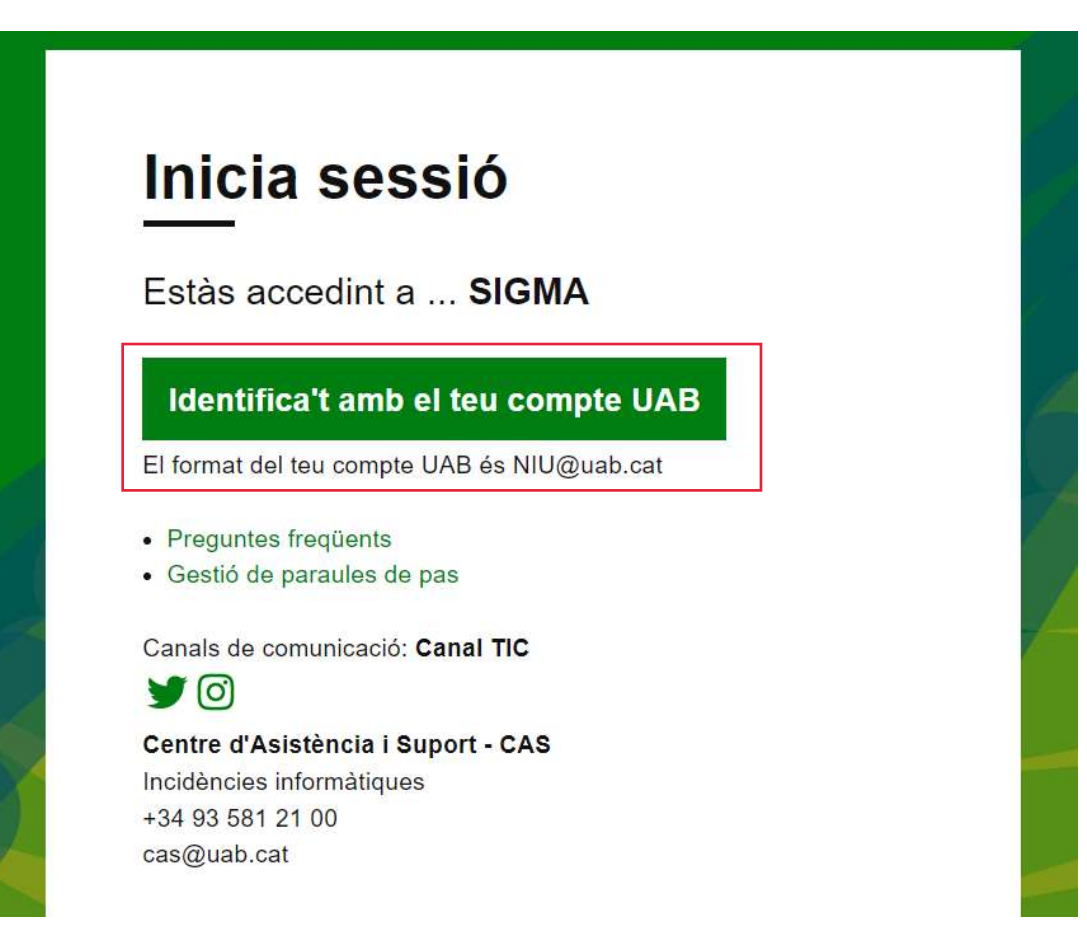

A la següent pantalla heu d'indicar el vostre usuari amb aquest format: niu@uab.cat (per exemple: 1234567@uab.cat) i clicar a "següent":

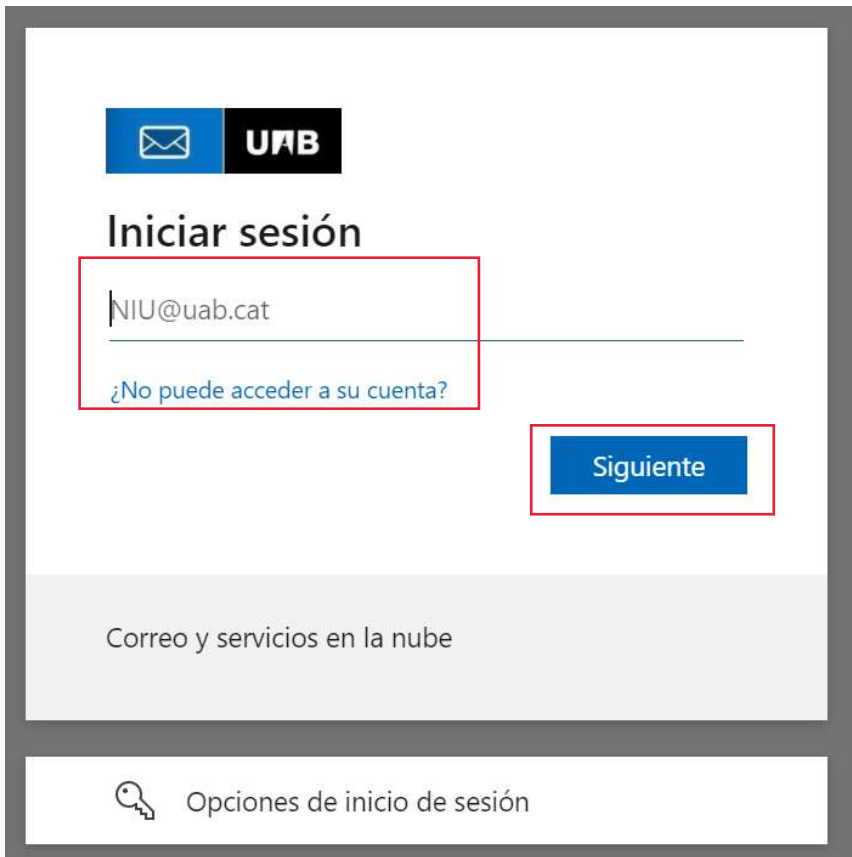

A continuació heu d'indicar la contrasenya i clicar "iniciar sesión":

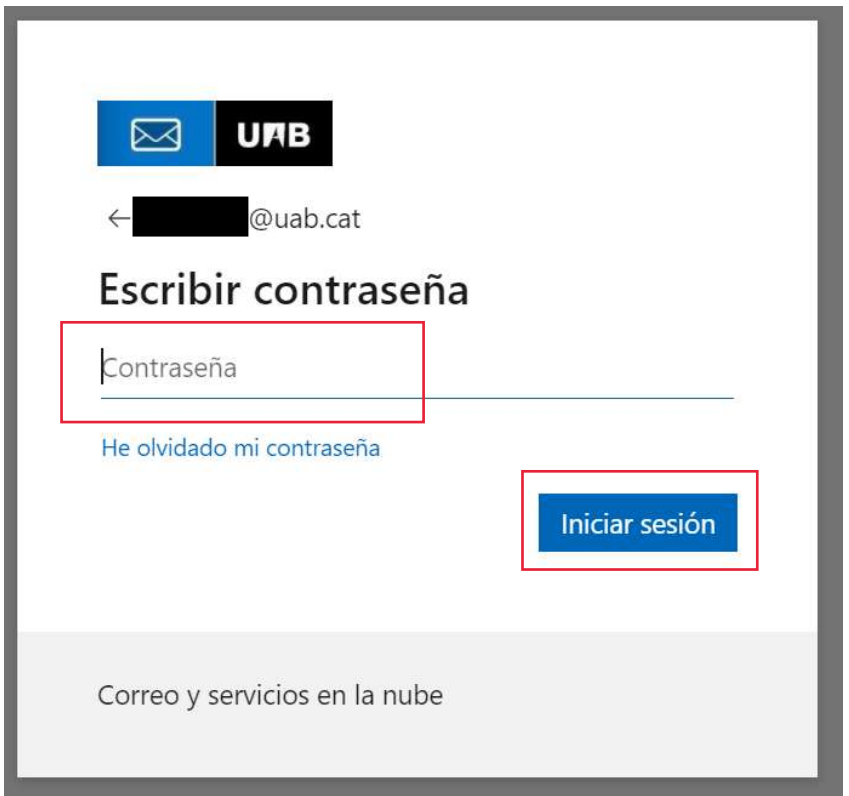

A continuació apareix aquesta pantalla, on heu de clicar "siguiente":

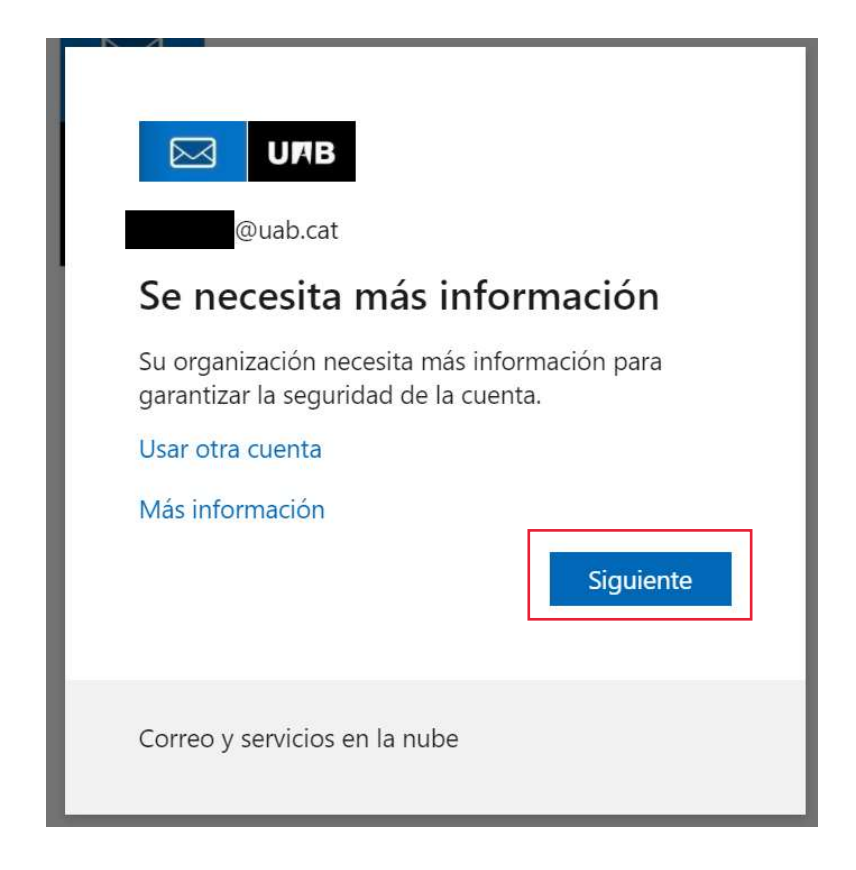

El sistema us demanarà un telèfon personal per enviar-vos un SMS o fer una trucada de verificación. Quan ompliu aquestes dades, heu de clicar altre cop "siguiente":

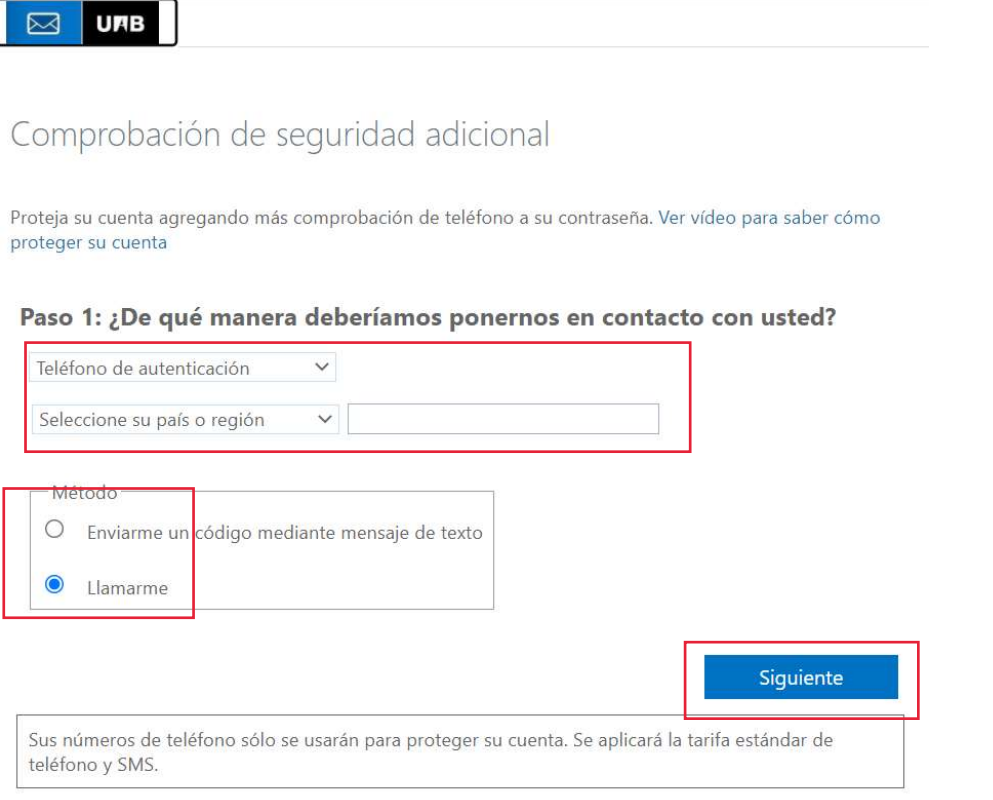

Un cop feta la verificació per SMS o mitjançant una trucada, el sistema us donarà accés a Sigma:

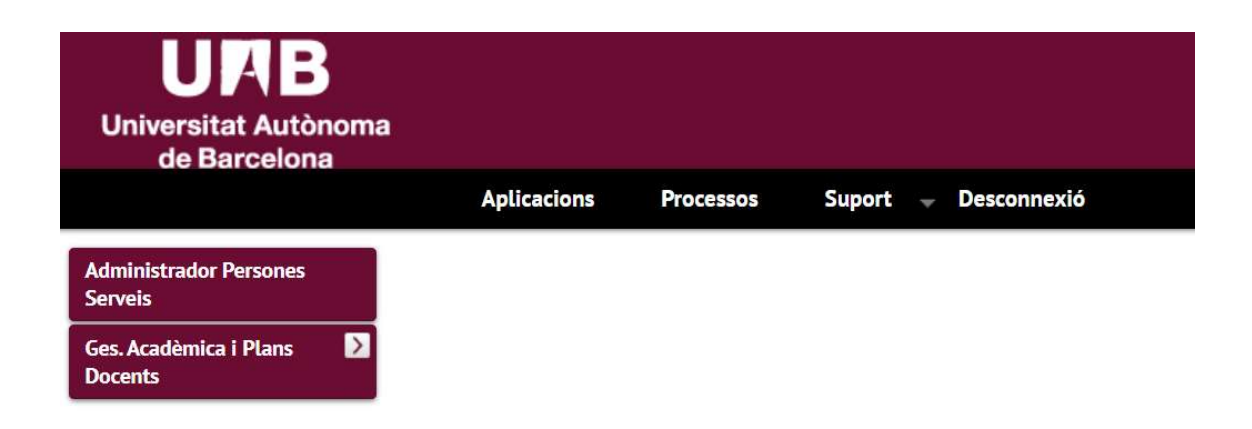

Un cop a dins de Sigma, trobareu les instruccions per validar les activitats i el dipòsit de la tesi: https://www.uab.cat/web/estudis/escola-de-doctorat/guies-dus-en-format-video-del-campus-docent-sigma-per-als-estudis-dedoctorat-1345802046849.html

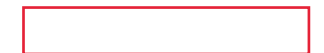